## Copying Course Materials between Canvas Courses

*When you create a new Canvas course site, you may wish to reuse materials from previous Canvas courses. This document provides a step-by-step description of how to copy materials from one Canvas course site into another Canvas course site.*

1. Navigate to your new course site on Canvas and select Settings in the Course Navigation menu.

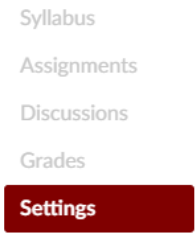

2. In the right-hand menu in Settings, click Import Course Content.

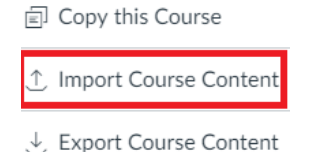

3. Under Import Content, select Copy a Canvas Course in the Content Type drop-down menu.

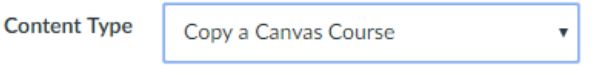

4. Find the course you wish to copy by selecting it from the Select a course drop-down list or by typing its name into the adjacent search box.

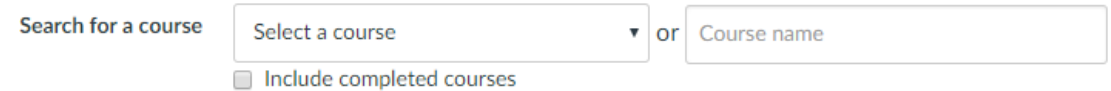

5. Under Content, choose Select Specific Content.

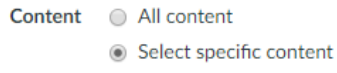

- Importing in stages: We strongly recommend importing in stages, e.g. first specific modules, then Discussions, then additional files as needed. This way you won't end up importing extraneous or out-of-date material.
- Adjusting due dates: If you will be reusing assignments, you can update their due dates by selecting the Adjust events and due dates checkbox next to Options. Assignment due dates can also be adjusted manually after the copying process is complete.

Academic Technology **MillTServices** 

Options @ Adjust events and due dates

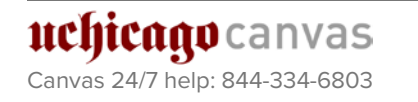

6. Click the maroon Import button.

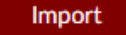

7. Under Current Jobs, click Select Content and then choose from the pop-up menu those elements you want to have in your new course site. When you are ready to copy your materials, click the Select Content button at the bottom right of the pop-up menu.

## **Current Jobs**

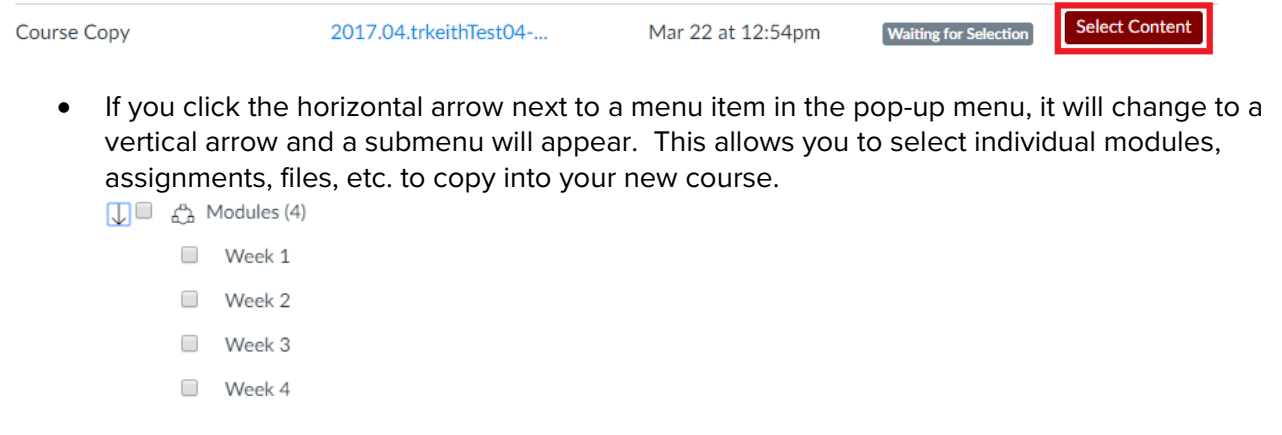

- If you select a module to copy, all items included in that module (assignments, files, content pages, etc.) will be copied over automatically, and do not need to be selected separately.
- When the import concludes, Canvas may list "Issues" that arose during the import. These issues are often related to missing links. You can either address the issues immediately by clicking on the issue link Canvas provides, or you can wait until you are reviewing and organizing your course site.

## Further Resources

For detailed instructions on how to copy material from a previous Canvas course site to your new Canvas course site, see "How do I select specific content as part of a course import?" at *[community.canvaslms.com/docs/DOC-13101](https://community.canvaslms.com/docs/DOC-13101)*.

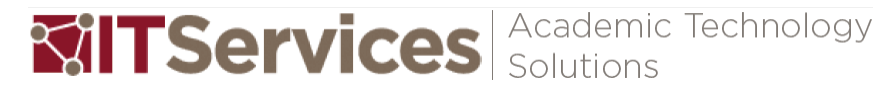

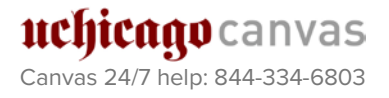